Srinakharinwirot University Planning, REgistration, Management and Etc.2019 ระบบบริหารจัดการประสิทธิภาพการศึกษา

# **คู่มือการใช้งาน (User Manual) ระบบแจ้งซ่อมออนไลน์ มหาวิทยาลัยศรีนครินทรวิโรฒ**

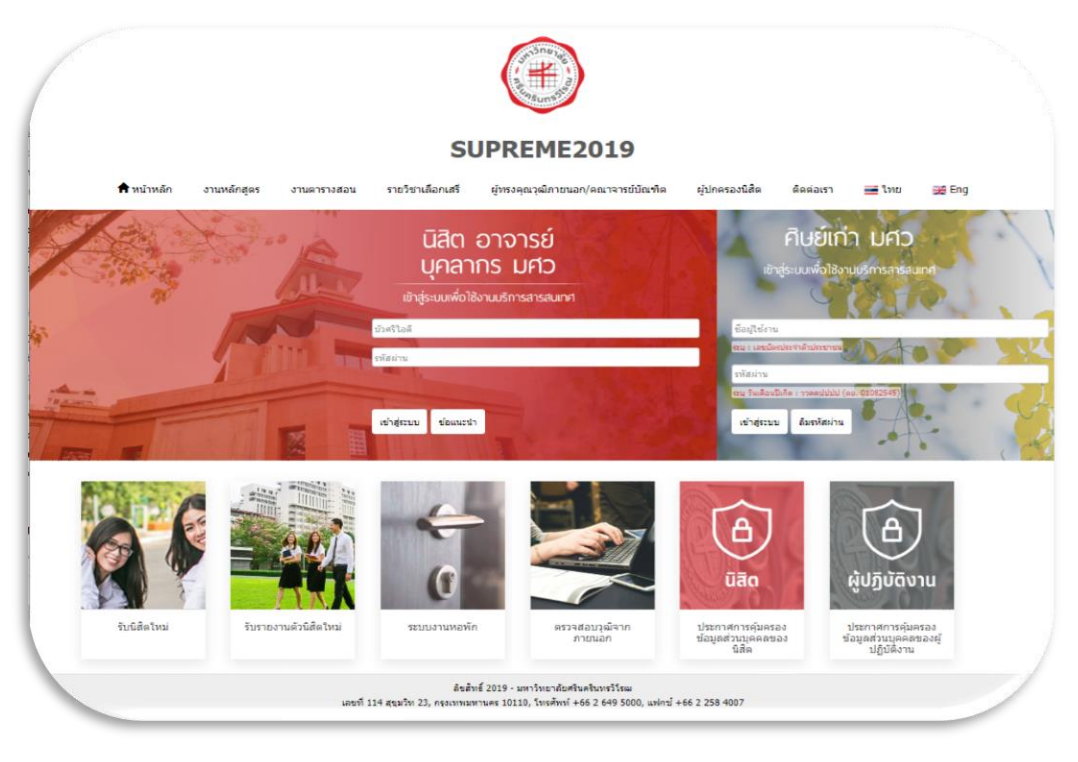

## **ส าหรับ ผู้แจ้งซ่อม**

**สงวนลิขสิทธิ์2566- มหาวิทยาลัยศรีนครินทรวิโรฒ สงวนลิขสิทธิ์2566 - มหาวิทยาลัยศรีนครินทรวิโรฒ**

)<br>) คู่มือการใช้งานระบบแจ้งซ่อมออนไลน์  $(\dagger)$ 

## <span id="page-1-0"></span>สารบัญ

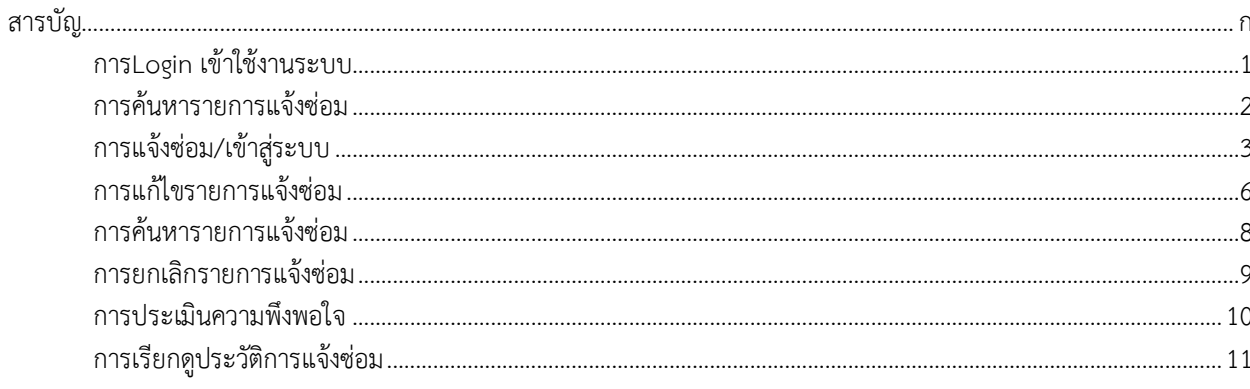

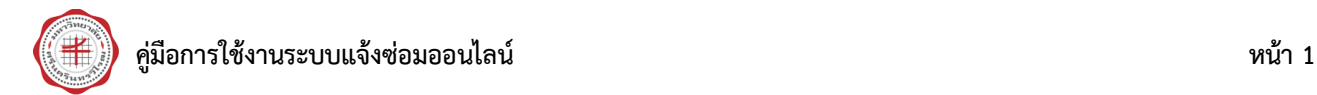

#### <span id="page-2-0"></span>**1. การLogin เข้าใช้งานระบบ**

## <u>มีขั้นตอนการทำงานดังนี้</u>

- 1. เข้าสู่เว็บไซต์https://supreme.swu.ac.th
- 2. คลิกที่ ระบบงานหอพัก

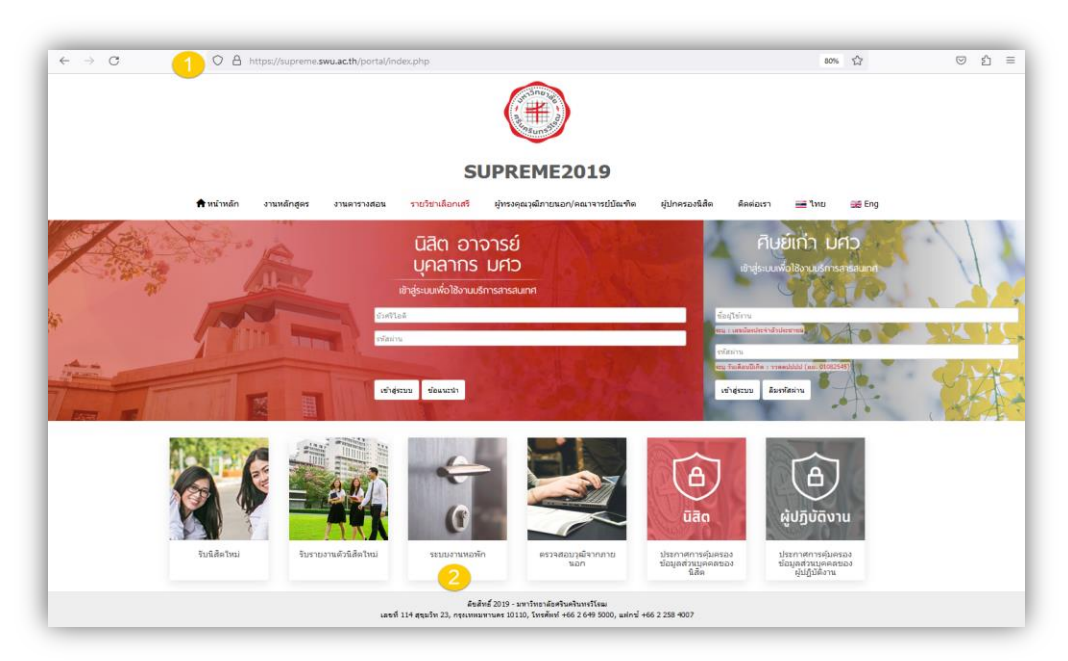

รูปภาพที่ 1 หน้าจอแสดงการ Login เข้าระบบSUPRME2019

3. จะเข้าสู่หน้าจอหลัก **ระบบงานหอพัก** จากนั้นให้คลิกเมนู **แจ้งซ่อมออนไลน์**

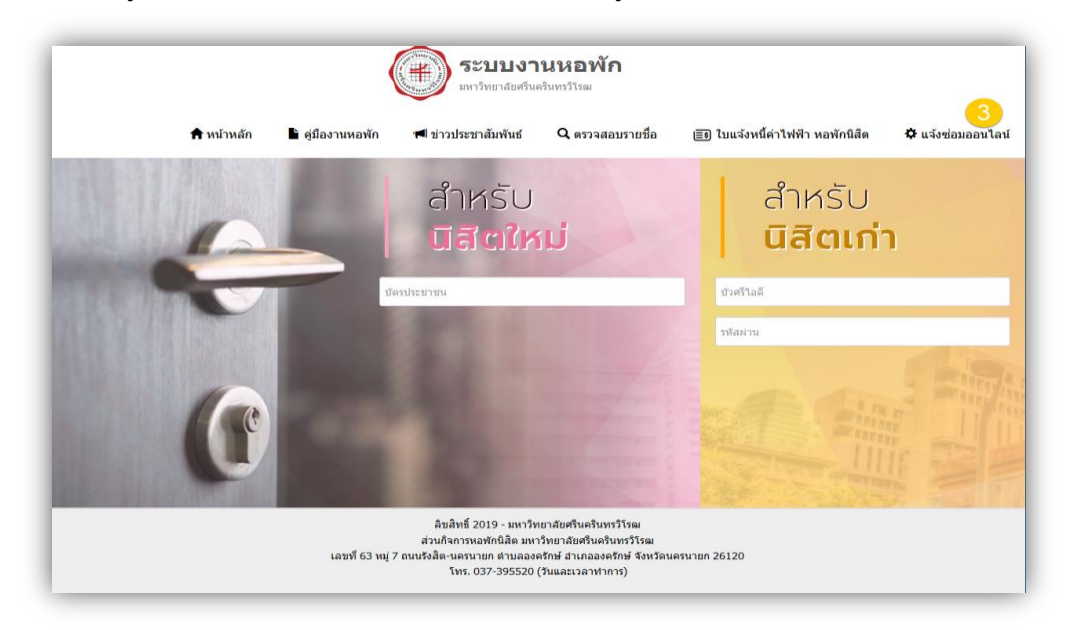

รูปภาพที่ 2 หน้าจอแสดงการเลือกเมนูแจ้งซ่อมออนไลน์

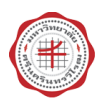

4. โปรแกรมจะแสดงรายการแจ้งซ่อม และรายละเอียด อาทิ สถานที่ สถานะการรับเรื่อง การดำเนินการซ่อม เป็นต้น

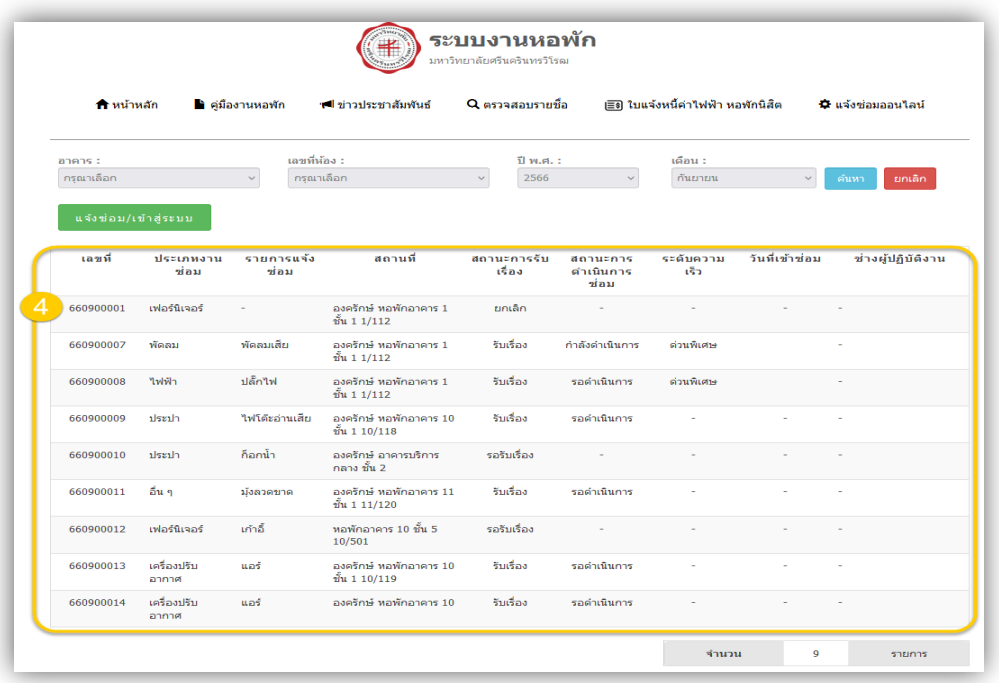

รูปภาพที่ 3 หน้าจอแสดงผลรายการแจ้งซ่อมทั้งหมดที่อยู่ระหว่างการดำเนินการ

## <span id="page-3-0"></span>**2. การค้นหารายการแจ้งซ่อม**

## มีขั้นตอนการทำงานดังนี้

- 1. ระบุเงื่อนไขการค้นหา อาคาร เลขที่ห้อง ปี พ.ศ. เดือน จากนั้นคลิกปุ่ม **ค้นหา**
- 2. โปรแกรมจะแสดง รายการแจ้งซ่อม ตามเงื่อนไขที่ระบุ ดังรูปภาพด้านล่าง

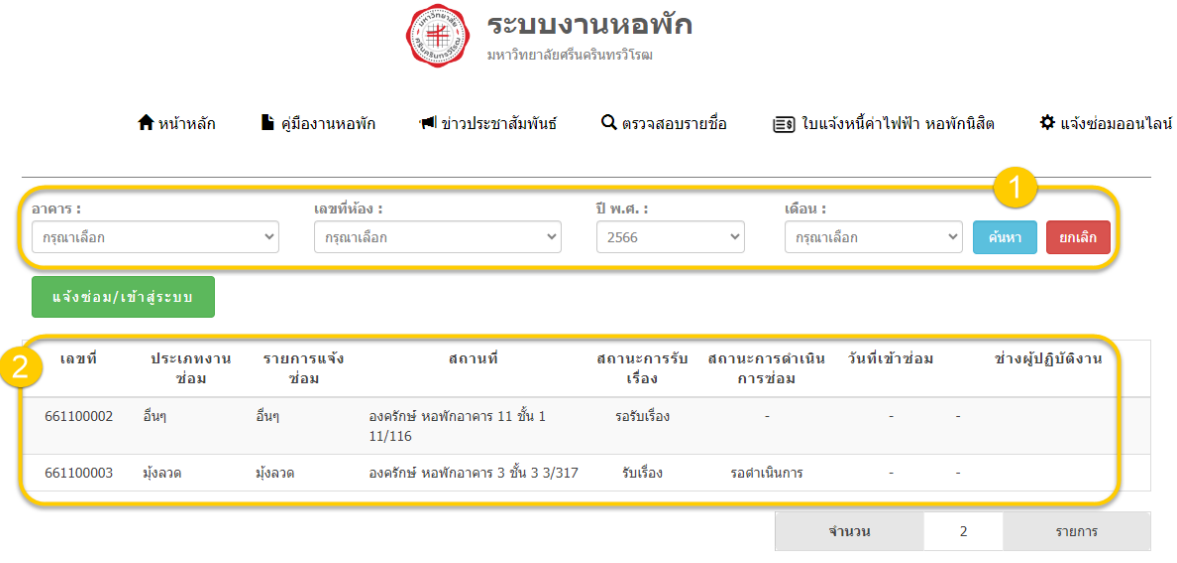

รูปภาพที่ 4 หน้าจอแสดงผลการค้นหารายการแจ้งซ่อม

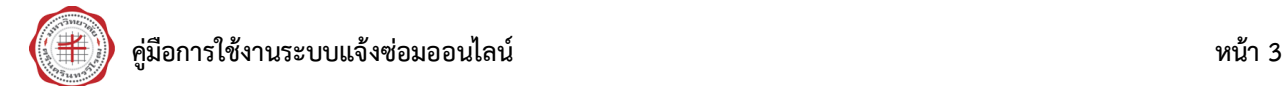

<span id="page-4-0"></span>**3. การแจ้งซ่อม/เข้าสู่ระบบ**

## <u>มีขั้นตอนการทำงานดังนี้</u>

- 1. คลิกปุ่ม **การแจ้งซ่อม/เข้าสู่ระบบ**
- 2. จะเข้าสู่หน้าจอlogin ให้ระบุBuasri ID และ Password จากนั้น คลิกปุ่ม **เข้าสู่ระบบ**

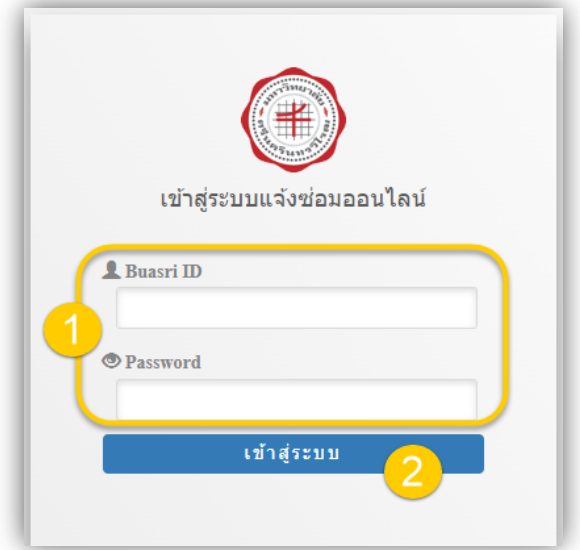

รูปภาพที่ 5 หน้าจอlogin เข้าสู่ระบบ

- 3. โปรแกรมแสดงรายการแจ้งซ่อม ที่อยู่ระหว่างการดำเนินการ
	- การแสดงผลบนหน้าจอคอมพิวเตอร์

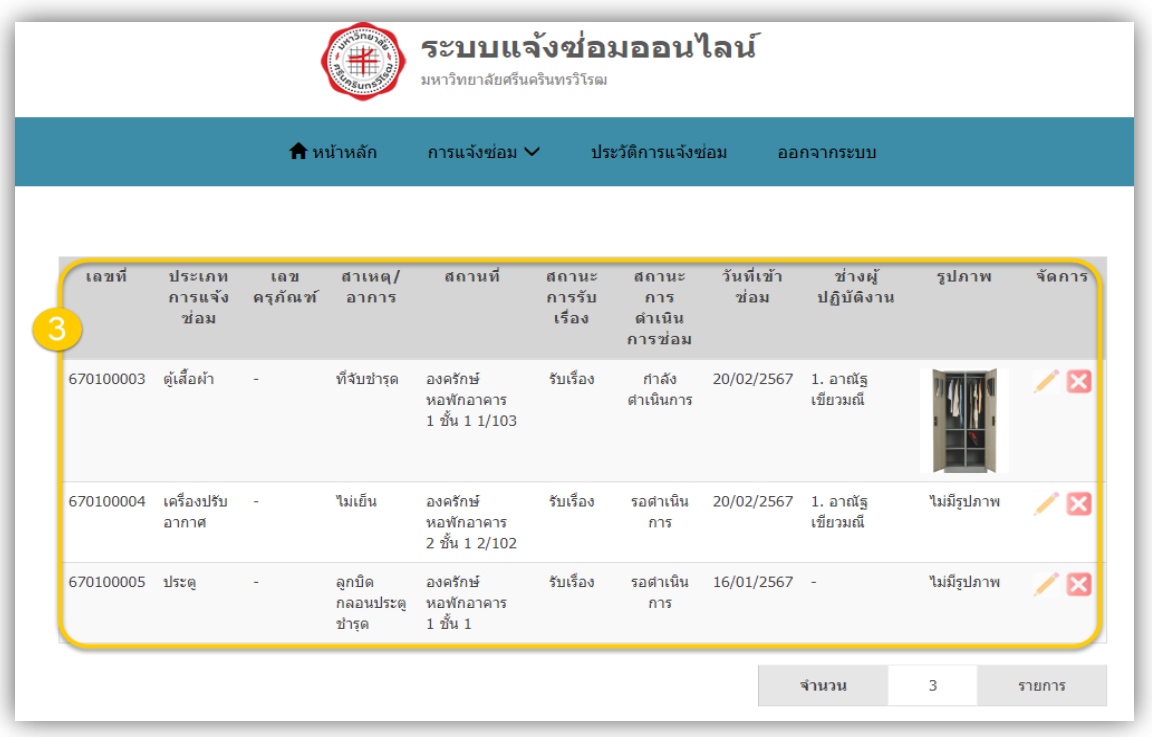

รูปภาพที่ 6 แสดงผลบนหน้าจอคอมพิวเตอร์

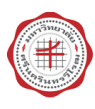

• การแสดงผลบนอุปกรณ์มือถือ

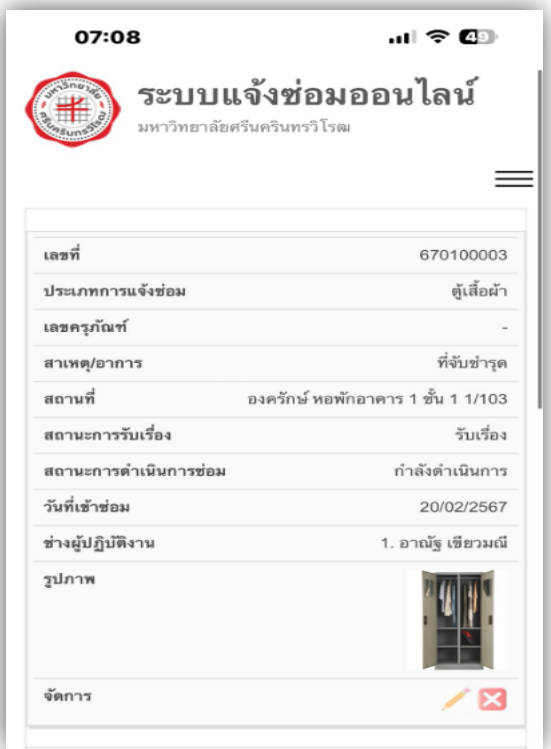

รูปภาพที่ 7 แสดงผลบนอุปกรณ์มือถือ

4. ไปที่เมนู **การแจ้งซ่อม** เลือก **แจ้งซ่อม**

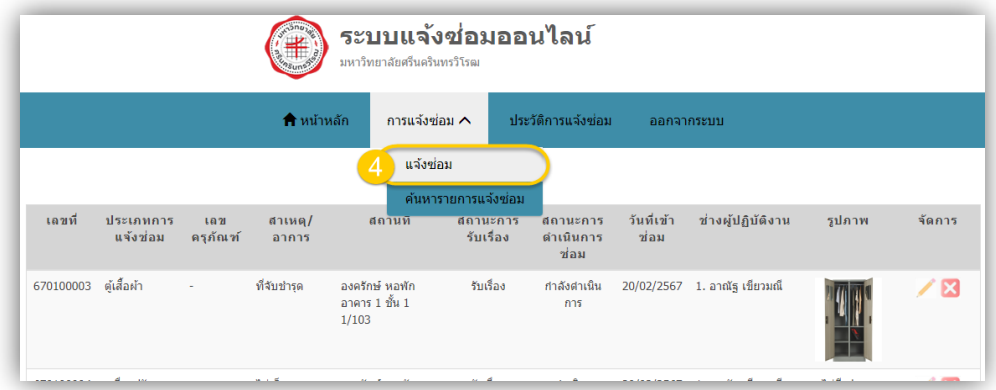

รูปภาพที่ 8 แสดงเมนูแจ้งซ่อม

- 5. โปรแกรมจะแสดง วันที่แจ้งซ่อม ชื่อและหน่วยงานของผู้แจ้งซ่อมมาให้ ให้ระบุ เบอร์ติดต่อ
- 6. ตารางด้านล่าง เป็นฟอร์มสำหรับระบุรายการที่ต้องการแจ้งซ่อม ดอกจันทน์สีแดง คือบังคับกรอก
- 7. หากต้องการแจ้งซ่อมมากกว่า 1รายการ ให้คลิกปุ่ม **เพิ่มรายการ**
- 8. เมื่อเพิ่มรายการแจ้งซ่อม และรายละเอียดการแจ้งซ่อมเรียบร้อยแล้ว ให้คลิกปุ่ม **บันทึก** เป็นอันเสร็จสิ้นสำหรับ ขั้นตอน แจ้งซ่อม

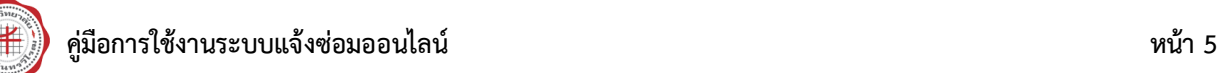

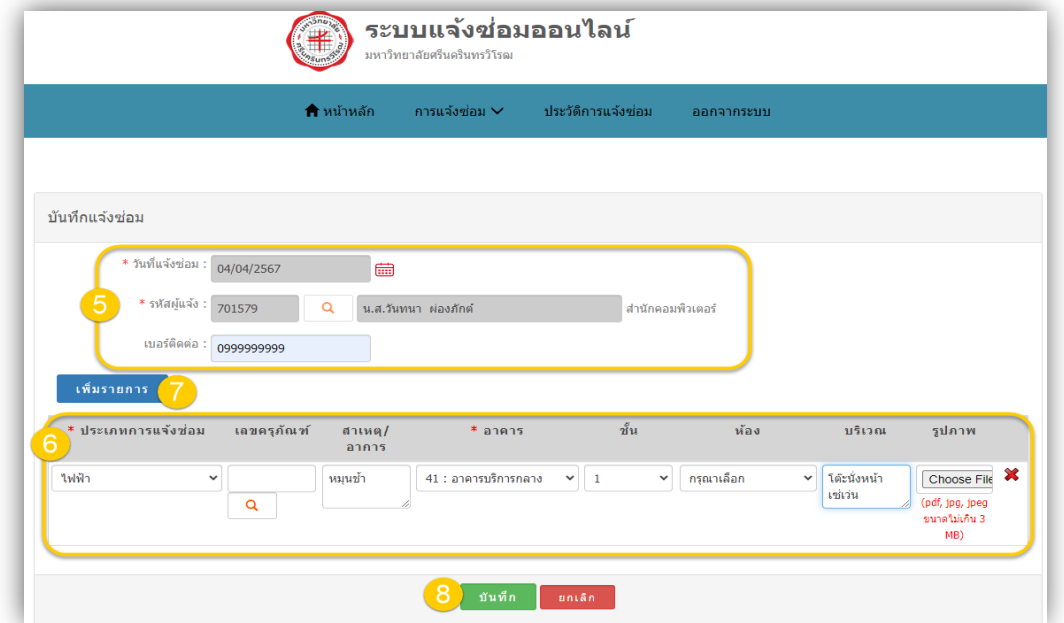

- รูปภาพที่ 9 แสดงขั้นตอนการแจ้งซ่อม
- 9. จะแสดงหน้าจอ pop-up ข้อความกรุณายืนยันการบันทึกอีกครั้ง ให้คลิกปุ่ม **OK** เพื่อยืนยันบันทึกข้อมูล หาก ต้องการยืนยันการบันทึกข้อมูล ให้คลิกปุ่ม OK หากต้องการยกเลิกการบันทึกข้อมูล คลิกปุ่ม Cancel

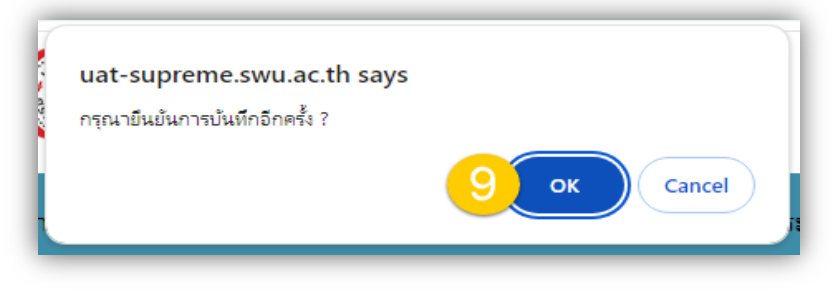

รูปภาพที่10 แสดงหน้าจอสอบถามยืนยันบันทึกข้อมูล

10. เมื่อบันทึกข้อมูลการแก้ไขเรียบร้อยแล้ว จะมีข้อความ pop up แจ้งว่า **บันทึกข้อมูลเรียบร้อยแล้ว** จากนั้น **คลิกปุ่ม OK** เพื่อปิดหน้าจอการทำงาน

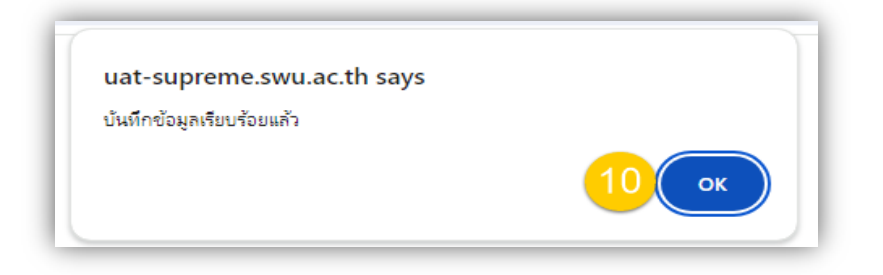

รูปภาพที่11 แสดงขั้นตอนการแจ้งซ่อม

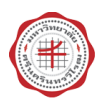

11. แสดงรายการแจ้งซ่อมที่เพิ่มเข้ามาในระบบ ดังรูปด้านล่าง

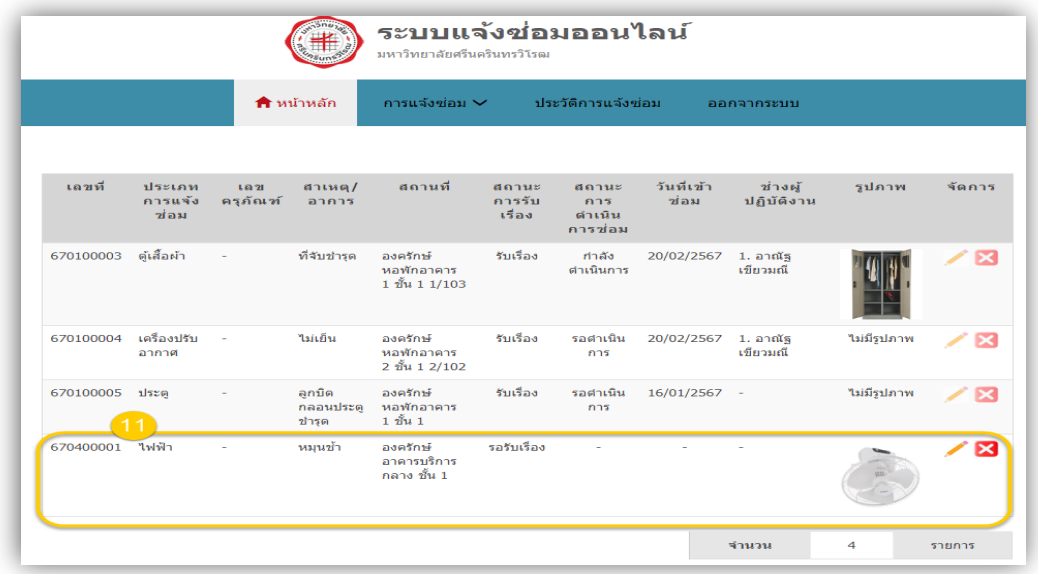

รูปภาพที่12 แสดงรายการแจ้งซ่อมที่เพิ่มเข้ามาใหม่

## <span id="page-7-0"></span>**4. การแก้ไขรายการแจ้งซ่อม**

สามารถแก้ไขรายการแจ้งซ่อมได้ก็ต่อเมื่อ รายการแจ้งซ่อมยังอยู่ในสถานะ รอรับเรื่อง หากเจ้าหน้าที่รับเรื่องไปแล้ว จะไม่สามารถทำการแก้ไขรายการแจ้งซ่อมได้

## <u>มีขั้นตอนการทำงานดังนี้</u>

1. จากรายการแจ้งซ่อม คลิกที่ไอคอนดินสอ

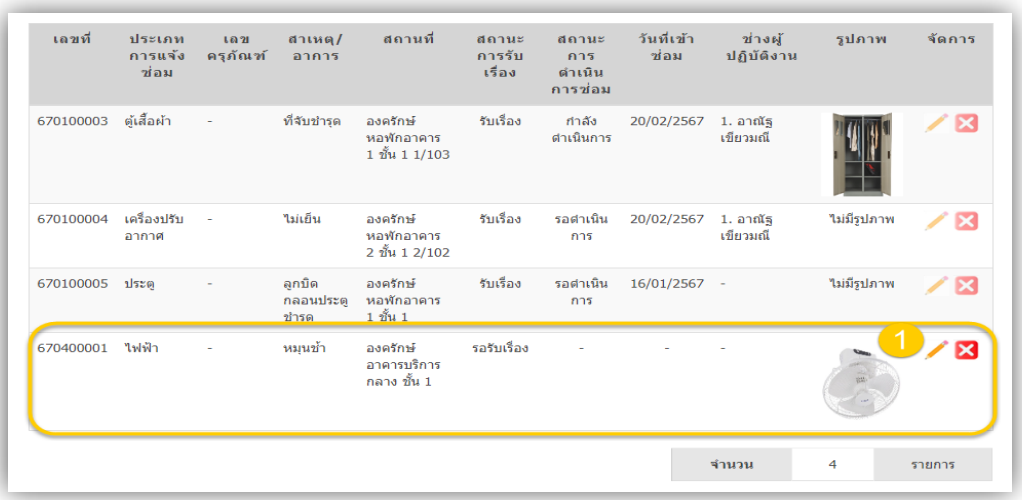

รูปภาพที่ 13 แสดงการแก้ไขรายการแจ้งซ่อม

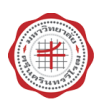

- 2. จะเข้าสู่หน้าจอแก้ไขแจ้งซ่อม โปรแกรมจะแสดงรายละเอียดของรายการที่ได้บันทึกไว้ สามารถแก้ไขรายละเอียดการแจ้งซ่อมได้ เมื่อแก้ไขเสร็จแล้ว คลิกปุ่ม **บันทึก**
- 3. จะแสดงหน้าจอ pop-up ข้อความกรุณายืนยันการบันทึกอีกครั้ง ให้คลิกปุ่ม **OK** เพื่อยืนยันบันทึกการแก้ไข ข้อมูล

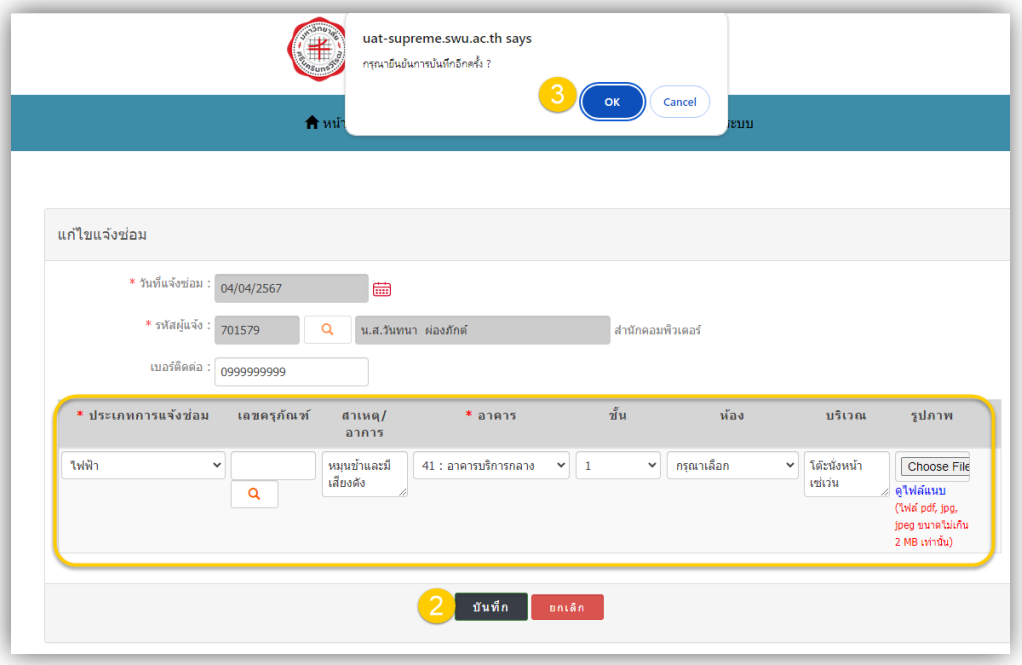

รูปภาพที่ 14 แสดงขั้นตอนการแก้ไขข้อมูลรายการแจ้งซ่อม

4. เมื่อบันทึกข้อมูลการแก้ไขเรียบร้อยแล้ว จะมีข้อความ pop up แจ้งว่า **บันทึกข้อมูลเรียบร้อยแล้ว** จากนั้น **คลิกปุ่ม OK เพื่อปิดหน้าจอการทำงาน** 

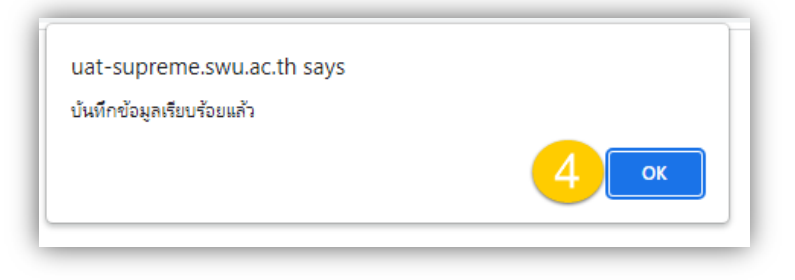

<span id="page-8-0"></span>รูปภาพที่ 15 แสดงรายงานผลการบันทึกข้อมูลการแก้ไข

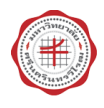

## **5. การค้นหารายการแจ้งซ่อม**

ส าหรับค้นหารายการแจ้งซ่อม ผู้แจ้งซ่อม สามารถค้นหารายการแจ้งซ่อมของตนเองเท่านั้น การแสดงผลการค้นหา โปรแกรมจะแสดงรายการที่อยู่ระหว่างการด าเนินการซ่อม

## <u>มีขั้นตอนการทำงานดังนี้</u>

- 1. ไปที่เมนู **การแจ้งซ่อม** เลือก **ค้นหารายการแจ้งซ่อม**
- 2. ระบุเงื่อนไขในการค้นหา ประเภทงานแจ้งซ่อม เลขที่ รายการแจ้งซ่อม ช่วงวันที่แจ้งซ่อม อาคาร ชั้น ห้อง บริเวณ สถานะการรับเรื่อง สถานะการด าเนินการซ่อม เป็นต้น จากนั้นคลิกปุ่ม **ค้นหา**
- 3. โปรแกรมจะแสดงผลการค้นหารายการแจ้งซ่อม ตามเงื่อนเงื่อนไขที่ระบุ

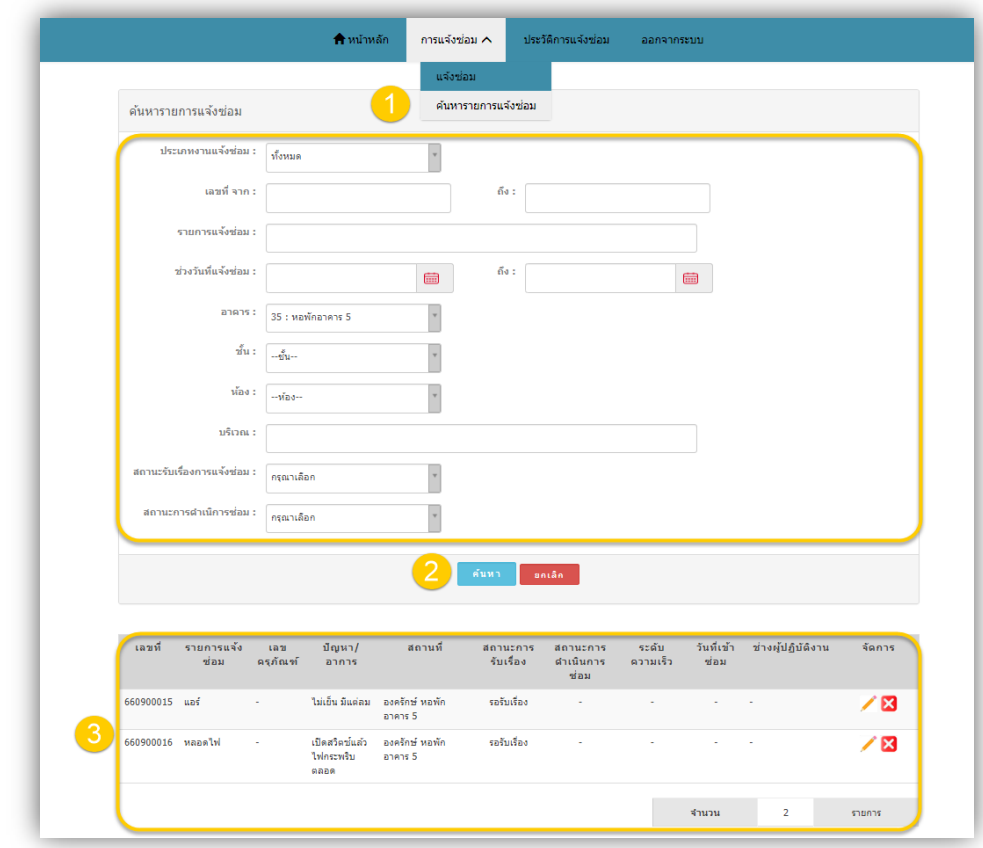

<span id="page-9-0"></span>รูปภาพที่ 16 แสดงขั้นตอนการค้นหารายการแจ้งซ่อม

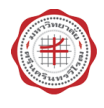

## **6. การยกเลิกรายการแจ้งซ่อม**

การยกเลิกรายการแจ้งซ่อม ผู้แจ้งซ่อมสามารถยกเลิกรายการแจ้งซ่อมของตนเองได้เท่านั้น และรายการแจ้งซ่อมที่อยู่ ระหว่างการรอรับเรื่องเท่านั้นจึงจะสามารถยกเลิกได้ด้วยตนเอง หากรายการแจ้งซ่อมมีสถานะรับเรื่องแล้ว จะไม่สามารถ ยกเลิกแจ้งซ่อมได้ ต้องติดต่อเจ้าหน้าที่ประจำอาคารให้ดำเนินการยกเลิกให้

## มีขั้นตอนการทำงานดังนี้

- 1. จากหน้าจอแสดงรายการแจ้งซ่อม คลิกปุ่ม ยกเลิก
- 2. โปรแกรมจะแสดง pop-up ข้อความ ท่านต้องการยกเลิกรายการแจ้งซ่อมใช่หรือไม่ คลิกปุ่ม **OK**

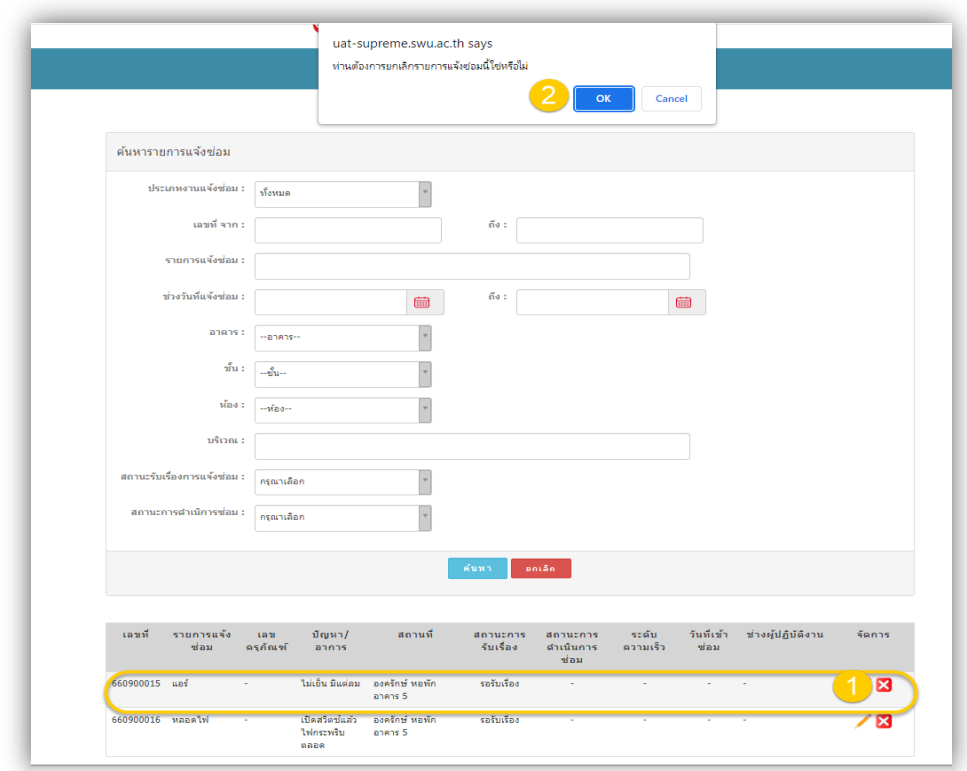

รูปภาพที่ 17 แสดงขั้นตอนการยกเลิกรายการแจ้งซ่อม

3. เมื่อบันทึกข้อมูลการยกเลิกรายการแจ้งซ่อมเรียบร้อยแล้ว จะปรากฏ หน้าจอ pop-up แสดงข้อความ บันทึกข้อมูลเรียบร้อยแล้ว ให้คลิกปุ่ม **OK**

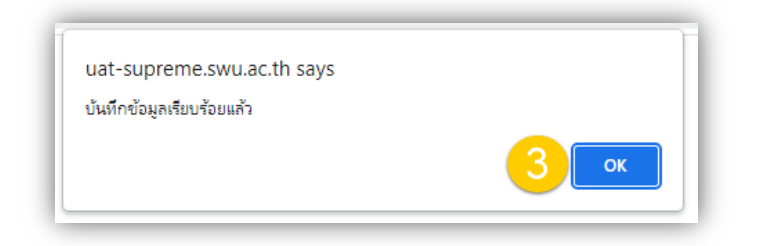

รูปภาพที่ 18 แสดงรายงานผลการยกเลิกรายการแจ้งซ่อม

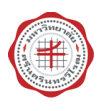

4. รายการแจ้งซ่อม หลังจากยกเลิกแล้ว จะแสดงสถานะเป็น ยกเลิก และไม่สามารถแก้ไขได้

| ีเลขที           | รายการแจ้ง<br>ช่อม | เลข<br>ครุภัณฑ์ | ปัญหา/<br>ลาการ                     | สถานที                    | สถานะคาร<br>รับเรื่อง | สถานะการ<br>ดำเนินการ<br>ช่อม | ระดับ<br>ความเร็ว | วันที่เข้า<br>ช่อม       | ช่างผู้ปฏิบัติงาน | จัดการ |
|------------------|--------------------|-----------------|-------------------------------------|---------------------------|-----------------------|-------------------------------|-------------------|--------------------------|-------------------|--------|
| 660900015 แอร์   |                    | ÷               | ไม่เย็น มีแต่ลม                     | องครักษ์ หอพัก<br>อาคาร 5 | ยกเล็ก                | ÷                             | $\sim$            | $\overline{\phantom{a}}$ | $\sim$            |        |
| 660900016 หลอดไฟ |                    | ×.              | เปิดสวิตซ์แล้ว<br>ไฟกระพริบ<br>ตลอด | องครักษ์ หอพัก<br>anens 5 | รอรับเรื่อง           | $\sim$                        | $\sim$            | $\sim$                   | --                |        |
|                  |                    |                 |                                     |                           |                       |                               |                   | จำนวน                    | $\overline{2}$    | รายการ |

ู รูปภาพที่ 19 แสดงรายการแจ้งซ่อมที่ทำการยกเลิกแล้ว

## <span id="page-11-0"></span>**7. การประเมินความพึงพอใจ**

หลังจากที่ช่างซ่อมดำเนินการซ่อมเสร็จสิ้นและปิดงานเรียบร้อยแล้ว จะปรากฏรูปไอคอนแบบประเมิน <mark>โย</mark>้ ที่รายการแจ้งซ่อม เพื่อให้ผู้แจ้งซ่อมประเมินความพึงพอใจหลังการซ่อม

#### มีขั้นตอนการทำงานดังนี้

- 1. จากรายการแจ้งซ่อม คลิกที่รูปไอคอน
- 2. เลือกระดับความพึงพอใจ จาก มากที่สุด ไปหาน้อยที่สุด และเพิ่มความคิดเห็น/ข้อเสนอแนะ ได้
- 3. จากนั้น คลิกปุ่ม **บันทึก**

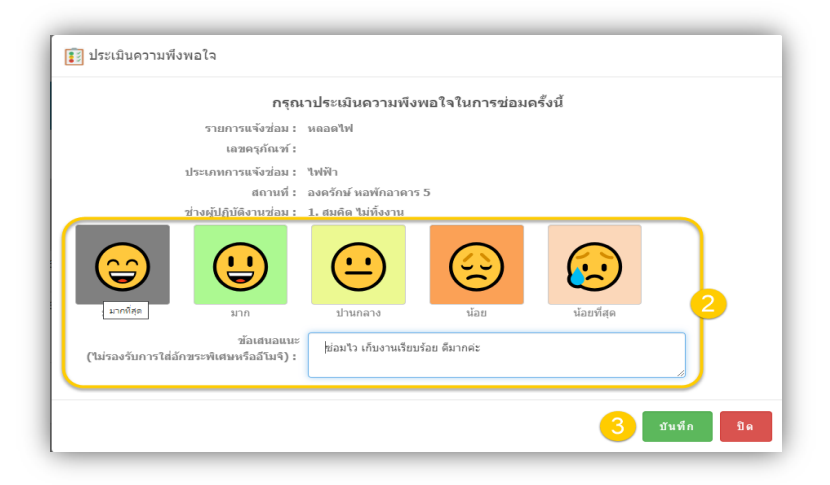

รูปภาพที่ 20 แสดงขั้นตอนการประเมินความพึงพอใจรายการแจ้งซ่อม

4. จะปรากฎหน้าจอ pop-up ให้ยืนยันการบันทึกอีกครั้ง คลิกปุ่ม **OK** เพื่อยืนยันการบันทึกข้อมูล

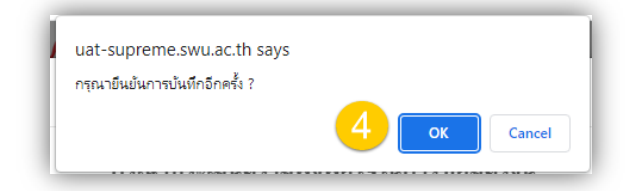

รูปภาพที่ 21 แสดงหน้าจอ pop-up ยืนยันการบันทึกผลประเมินความพึงพอใจ

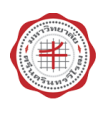

5. เมื่อโปรแกรมท างานเรียบร้อยแล้ว จะปรากฎหน้าจอ pop-up แสดงข้อความแจ้ง **บันทึกข้อมูลเรียบร้อย** เป็น อันเสร็จสิ้นขั้นตอนการท างานของโปรแกรม

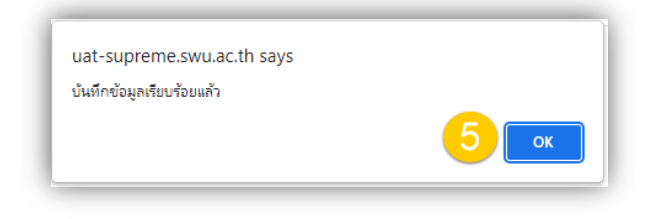

รูปภาพที่ 22 แสดงหน้าจอรายงานผลการบันทึกข้อมูลการประเมินความพึงพอใจ

## <span id="page-12-0"></span>**8. การเรียกดูประวัติการแจ้งซ่อม**

ผู้แจ้งซ่อมสามารถดูประวัติรายการแจ้งซ่อมของตนเองได้

#### <u>มีขั้นตอนการทำงานดังนี้</u>

- 1. ไปที่เมนู **ประวัติการแจ้งซ่อม**
- 2. ระบุเงื่อนไขการค้นหารายการแจ้งซ่อม อาทิ ประเภทงานแจ้งซ่อม เลขที่แจ้งซ่อม รายการแจ้งซ่อม อาคาร เป็น ต้น
- 3. คลิกปุ่ม **ค้นหา**
- 4. โปรแกรมจะแสดงผลการค้นหาประวัติการแจ้งซ่อม ตามเงื่อนไขที่ระบุในส่วนค้นหา

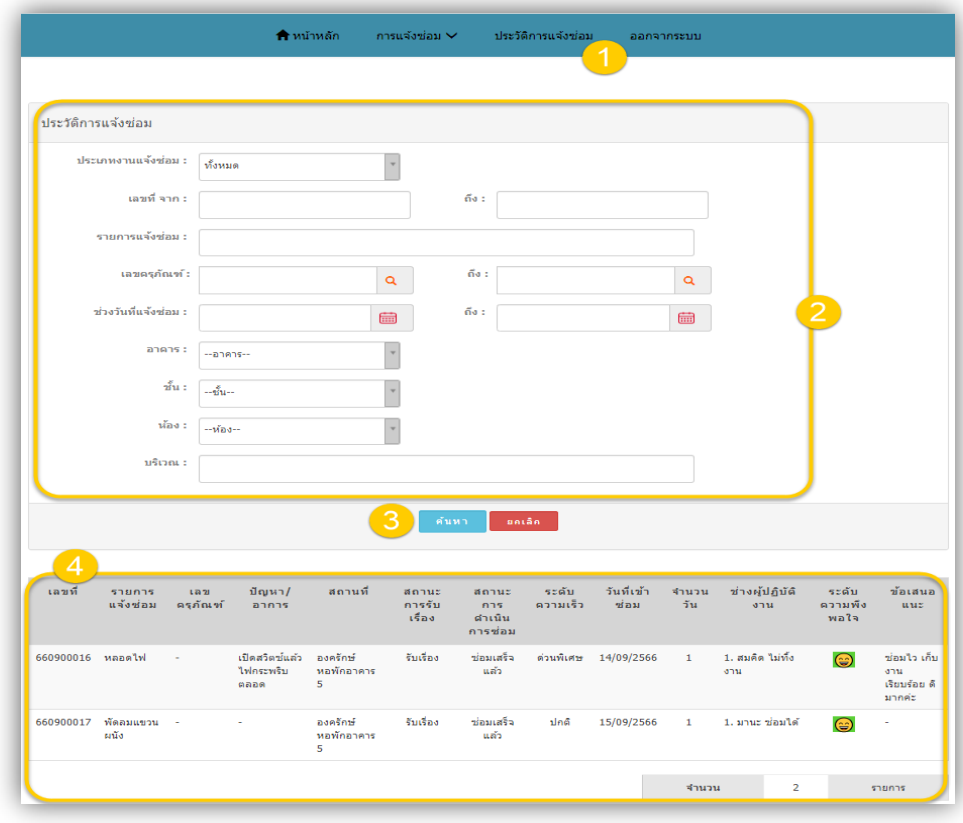

รูปภาพที่ 23 แสดงขั้นตอนการเรียกดูประวัติการแจ้งซ่อม